## *Reveal FirePRO Manual*

# Anleitung zur Bedienung Ihrer Wärmebildkamera

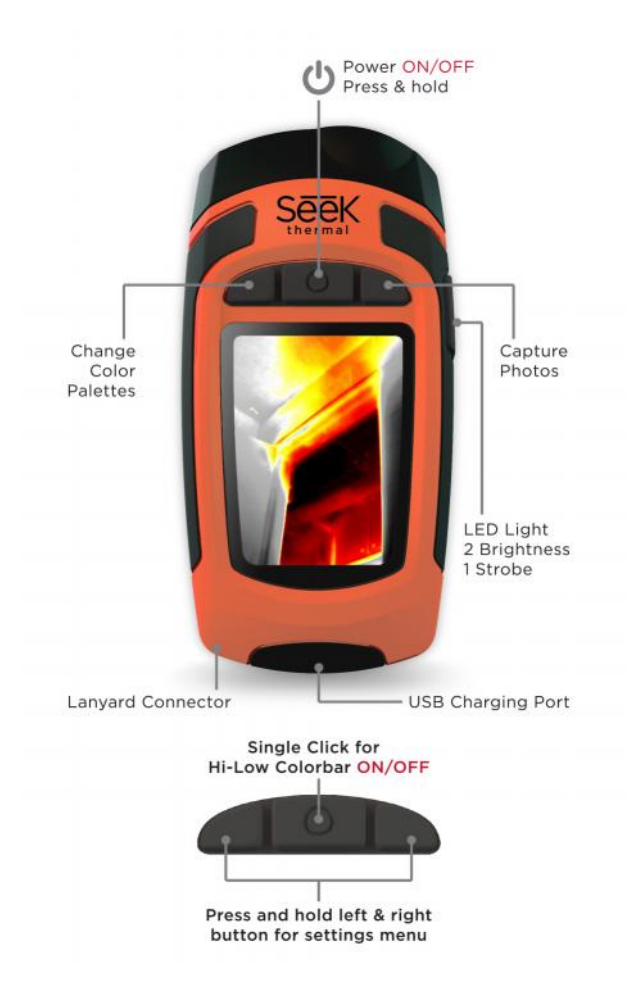

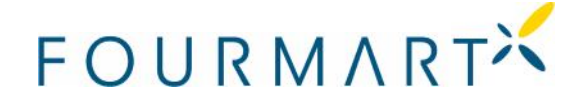

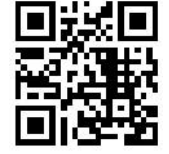

## *Inhaltsverzeichnis*

- 1 Produktregistrierung (optional)
- 2 Quick Start 1 Prc<br>2 Qu<br>2.1<br>2.2<br>2.3
	- 2.1 Akku laden
	- 2.2 Einstellung des Gerätes
	- 2.3 Startbildschirm
	- 2.4 Temperatur Farbbalken
- 3 Reveal FirePRO schematisch<br>4 Modus<br>4.1 Feuer
- 4 Modus
	- 4.1 Feuer
	- 4.2 Untersuchung 4.2
- 4.3 Automatik 4.35
- 5 Menü
	- 5.1 Galerie
	- 5.2 Temperatur
	- 5.3 Gerät
		- 5.3.1 Datum & Zeit
		- 5.3.2 Sprache
		- 5.3.3 Ein/Ausschalten
		- 5.3.4 Licht
		- 5.3.5 Wasserzeichen
		- 5.3.6 Reset
	- 5.4 Über
- 6 Ein Foto aufnehmen
- 7 Bild downloaden 6<br>7<br>8<br>9
- 8 Reinigen der Linse
- 9 Problemlösungen

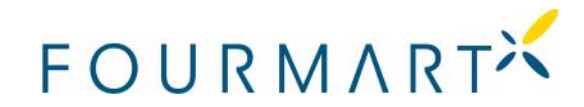

Bei Fragen bitte email an: info@smartsensorik.com agen bitte email an:<br>

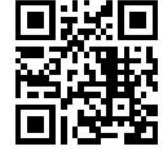

- 1 Registrierung des Gerätes (optional)
- Indem Sie Ihren Namen, Ihre E-Mail-Adresse und Ihre Seriennummer teilen, ermöglichen Sie uns, Ihnen Produkt-Updates, Tipps und Techniken zu senden. Wir können Ihre Garantieanfragen auch beschleunigen, indem wir wissen, wann und wo Sie gekauft haben.
- HINWEIS: Wir werden keine Einwilligung oder Kontakt- oder Personendaten an Dritte weitergeben und werden diese auch nicht verkaufen!

Gehen Sie zu www.thermal.com/register, um Ihr Produkt zu registrieren.

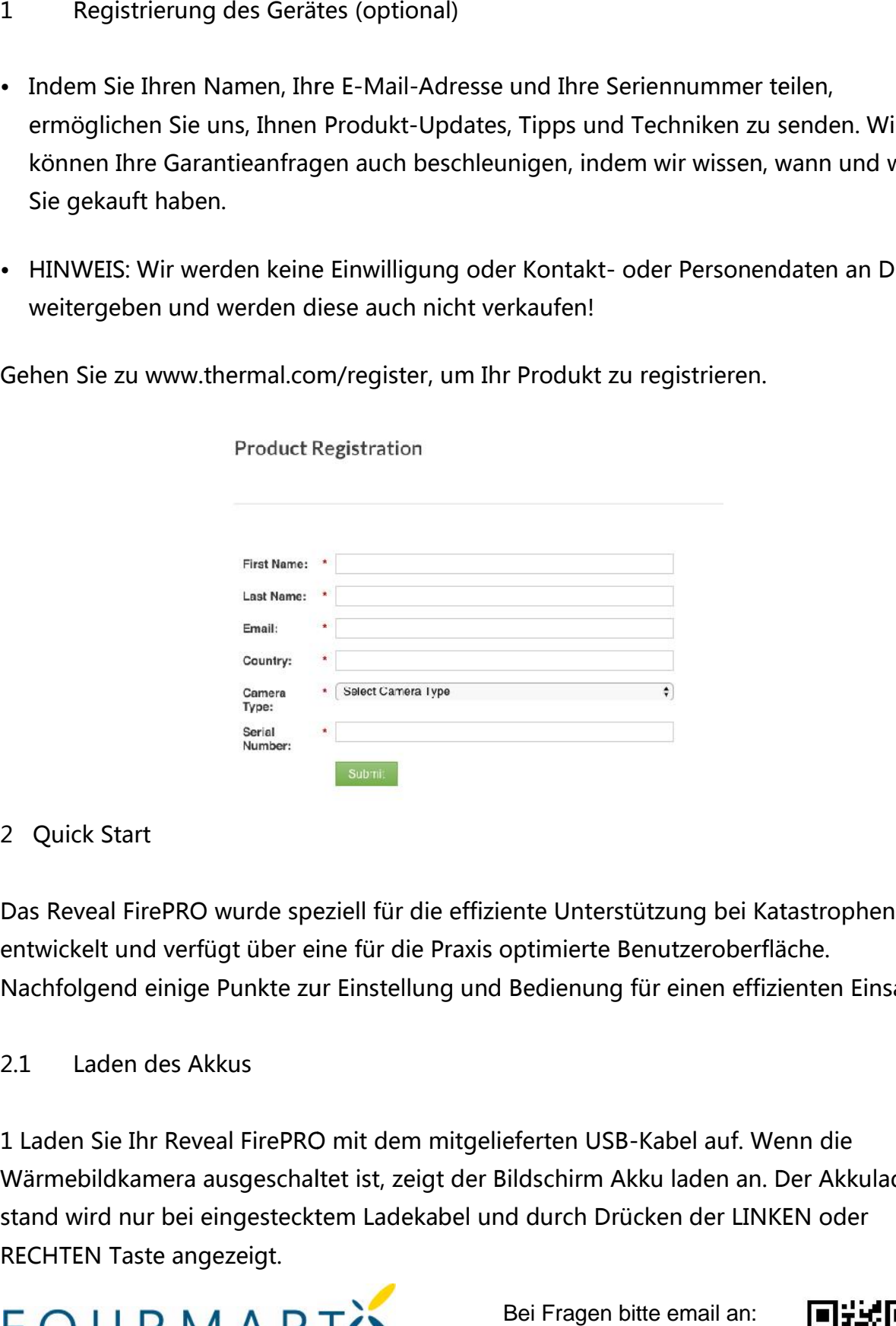

## 2 Quick Start

Das Reveal FirePRO wurde speziell für die effiziente Unterstützung bei Katastrophen entwickelt und verfügt über eine für die Praxis optimierte Benutzeroberfläche. Nachfolgend einige Punkte zur Einstellung und Bedienung für einen effizienten Einsatz.

## 2.1 Laden des Akkus

1 Laden Sie Ihr Reveal FirePRO mit dem mitgelieferten USB-Kabel auf. Wenn die Wärmebildkamera ausgeschaltet ist, zeigt der Bildschirm Akku laden an. Der Akkulade-<br>stand wird nur bei eingestecktem Ladekabel und durch Drücken der LINKEN oder<br>RECHTEN Taste angezeigt. stand wird nur bei eingestecktem Ladekabel und durch Drücken der LINKEN oder RECHTEN Taste angezeigt.

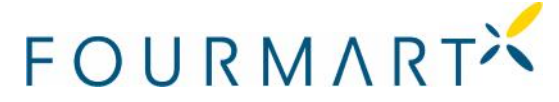

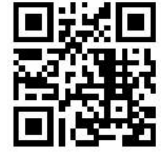

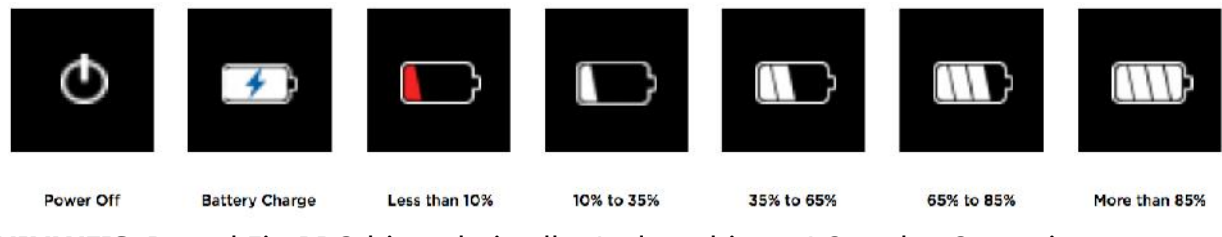

**HINWEIS:** Reveal FirePRO bietet bei voller Ladung bis zu 4 Stunden Scanzeit.

## 2.2 Einrichten Ihres Geräts

1. Um das Gerät einzuschalten, drücken Sie die MITTE-Taste und halten Sie diese gedrückt bis der Bildschirm aufleuchtet. Die Menüleiste am oberen Rand des Bildschirms definiert die Bedeutung der drei darüber liegenden Schalter. Verwenden Sie für jeden der Setup-Bildschirme die LINKE- und RECHTE-Tasten zum Navigieren und die MITTE- Taste als Wahlschalter. **HIRWVEIS:** Reveal FirePRO bietet bei voller Ladung bis zu 4 Stunden Scanzeit.<br>
2.2 Einrichten Ihres Geräts<br>
1. Um das Gerät einzuschalten, drücken Sie die MITTE-Taste und halten Sie diese<br>
gedrückt bis der Bildschirm auf

Bei numerischen Feldern wird über der LINKEN Taste von dem angezeigten Wert subtrahiert, während über der RECHTEN Taste addiert wird. Um das Gerät auszuschalten, halten Sie die MITTE-Taste 2 Sekunden lang gedrückt, bis der Bildschirm dunkel wird. der Setup-Bildschirme die LINKE- und RECHTE-Tasten zum Navigieren und die<br>Taste als Wahlschalter.<br>Bei numerischen Feldern wird über der LINKEN Taste von dem angezeigten We<br>subtrahiert, während über der RECHTEN Taste addier

2. Sie werden zu einem Bildschirm geleitet, auf dem Sie aufgefordert werden, grundlegende Informationen wie Sprache, Datums- und Uhrzeitformate einzugeben. Blättern Sie mit den RECHTE- und LINKE-Tasten nach unten und wählen Sie die Blättern Sie mit den RECHTE- und LINKE-Tasten nach unten und wählen Sie die<br>entsprechenden Felder aus. Wählen Sie mit der MITTE-Taste aus und fahren Sie fort. Schließen Sie den Bildschirm mit "Setup abgeschlossen".

**HINWEIS:** Wenn Sie die bei der Erstinstallation eingegebenen Informationen oder die Einstellungen nachträglich ändern müssen, können Sie Ihr Gerät jederzeit auf die Werkseinstellungen zurücksetzen, indem Sie im Menü "Über" in den Menüoptionen auf "Wiederherstellen" klicken. Diese Option startet Ihr Gerät neu und fordert Sie auf, die gleichen Informationen einzugeben, als es zum ersten Mal eingeschaltet wurde. e die bei der Erstinstallation eingegebenen Informationen oder di<br>:räglich ändern müssen, können Sie Ihr Gerät jederzeit auf die<br>: zurücksetzen, indem Sie im Menü "Über" in den Menüoptionen<br>klicken. Diese Option startet Ih

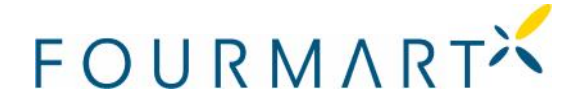

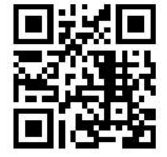

**Um einen Hard-Reset durchzuführen, halten Sie die CENTER-Taste 30 Sekunden lang gedrückt, bis der Bildschirm blinkt. Diese Option kann nützlich sein, um die Akkukapazitäten neu zu kalibrieren, wenn sich das Gerät nicht einschalten lässt.**

#### 2.3 Startbildschirm

Sobald Sie die Ersteinrichtung abgeschlossen haben, werden Sie zum folgenden Bild schirm weitergeleitet:

## 2.4 Temperatur-Farbbalken

1. Im Gegensatz zu anderen Reveal-Geräten führt das Drücken der MITTE-Taste nicht zum Menü. Stattdessen werden spezielle Fußzeilen aktiviert, die das Bild während des Scanvorgangs umrahmen.

2. Der Temperatur-Farbbalken zeigt einen Temperaturbereich von bis zu 550°C an. Die untere Zahl in der Temperaturleiste zeigt an, ab welcher Temperatur das Bild koloriert wird. Alles unterhalb der MIN Temperatur wird mit einem hohen Dynamik bereich in Schwarz und Weiß dargestellt. Alles darüber wird eingefärbt. Sie erfahren auch, in welchem Modus das Bild angezeigt wird und welche numerische Temperatur sich im Brennpunkt des Fadenkreuzes befindet. Das Seek Thermal Wasser zeichen befindet sich in der linken Ecke des Bild zeichen befindet sich in der linken Ecke des Bild-<br>schirms und die Akkulaufzeit in der unteren rechten Ecke des Bildschirms. Sie die Ersteinrichtung abgeschlossen haben, werden Sie zum folgenden Bild-<br>
weitergeleitet:<br>
amperatur-Farbbalken<br>
emperatur-Farbbalken<br>
emperatur-Farbbalken zeigt einen<br>
emperatur-Farbbalken zeigt einen<br>
emperatur-Farbba Der Temperatur-Farbbalken zeigt einen<br>mperaturbereich von bis zu 550°C an. Die untere<br>hl in der Temperaturleiste zeigt an, ab welcher mit einem hohen Dynamik-<br>d Weiß dargestellt.<br>gefärbt. Sie erfahren auch, in<br>iild angezeigt wird und welche<br>ur sich im Brennpunkt des

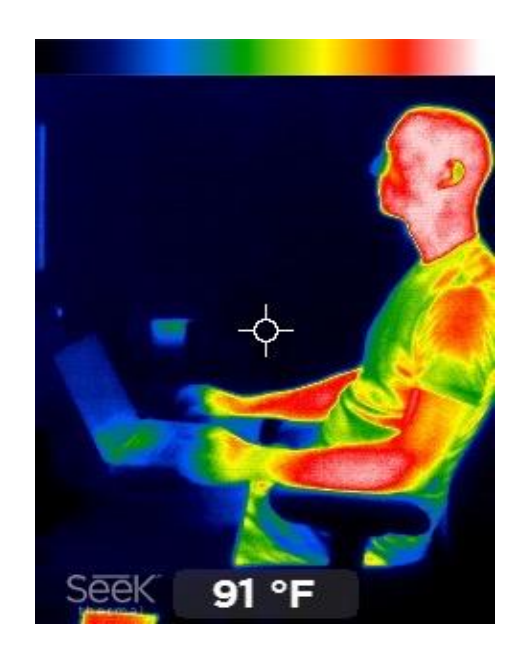

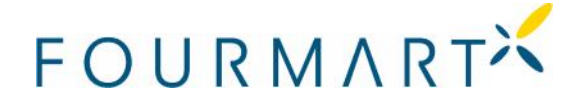

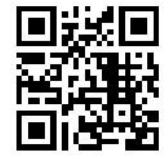

#### 3 Reveal FirePRO Schema

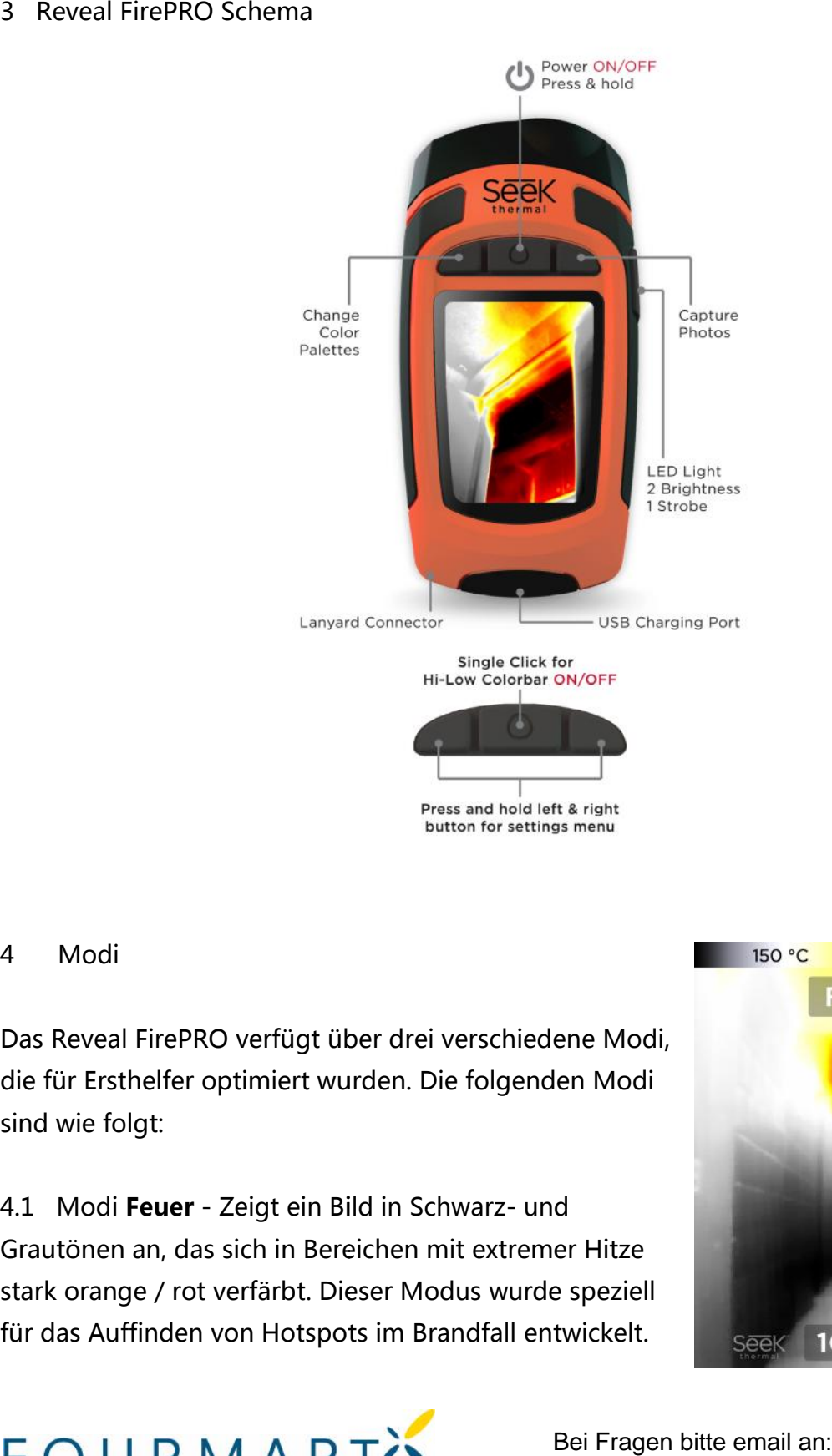

#### 4 Modi

Das Reveal FirePRO verfügt über drei verschiedene Modi, die für Ersthelfer optimiert wurden. Die folgenden Modi sind wie folgt:

4.1 Modi **Feuer** - Zeigt ein Bild in Schwarz- und Grautönen an, das sich in Bereichen mit extremer Hitze stark orange / rot verfärbt. Dieser Modus wurde speziell für das Auffinden von Hotspots im Brandfall entwickelt.

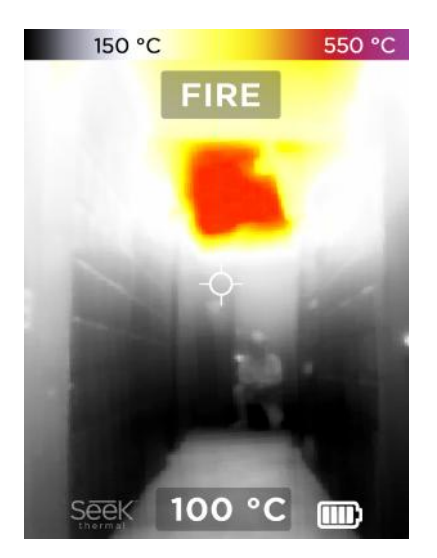

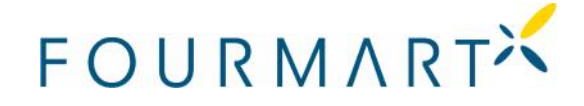

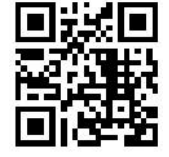

4.2 Modi **Survey** - ein monochromer Filter in verschiedenen Blautönen, der an wärmeren Stellen weiß wird. Dieser Modus ist optimal für die Lokalisierung von Personen.

4.3 Modi **Auto** - Dies ist ein Demonstrationsmodus und eignet sich ideal für die Ausbildung. In Rot werden die Hitzebereiche hervorgehoben umgeben von andersfarbigen Bereichen in denen die Temperatur abnimmt. Dieser Modi wird weniger im Einsatz verwendet, erleichtert aber die Demonstration der Wärmebildkamera. verschiedenen Blautönen, der an wärmeren Stellen weiß<br>
Minister Medus ist optimal für die Lokalisierung von<br>
Eegenet sich ideal für die Ausbildung. In Rot werden die<br>
Hittebreiche hervorgehoben umgeben von<br>
andersfarbigen

Um zwischen den verschiedenen Filtern zu wechseln, drücken Sie die LINKE Taste, bis Sie den gewünschten Filter gefunden haben.

## 5 Menü

Um auf das Menü zuzugreifen, drücken Sie gleichzeitig die LINKE- und RECHTE-Taste und halten Sie sie mind. eine Sekunde lang gedrückt. Sie werden dann zum folgenden Bildschirm geleitet: 5 Menü<br>Um auf das Menü zuzugreifen, drücken Sie gleichz<br>die LINKE- und RECHTE-Taste und halten Sie sie m<br>eine Sekunde lang gedrückt. Sie werden dann zum<br>folgenden Bildschirm geleitet:<br>Über das Menü können Sie auf Ihre Gale

Über das Menü können Sie auf Ihre Galerie zugreifen und die Temperatureinstellungen von Fahrenheit bis Celsius, Geräteeinstellungen, Taschenlampe und Geräteinformationen ändern.

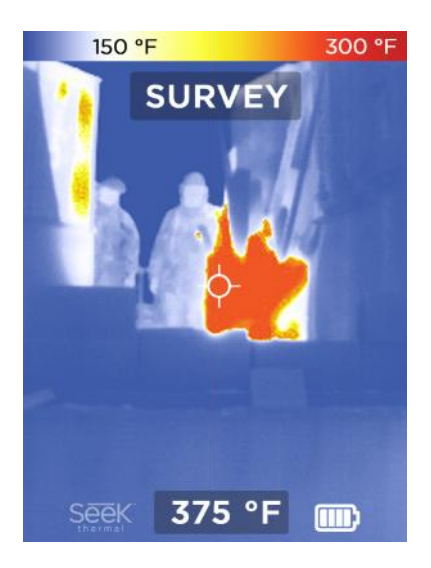

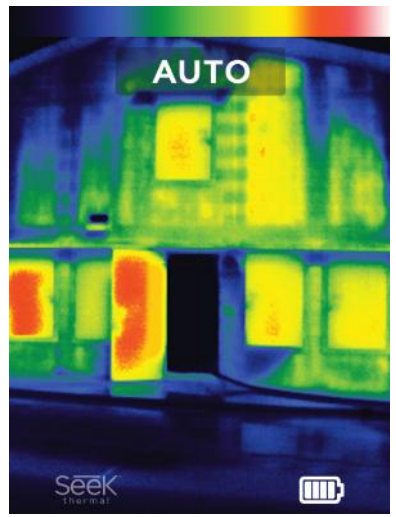

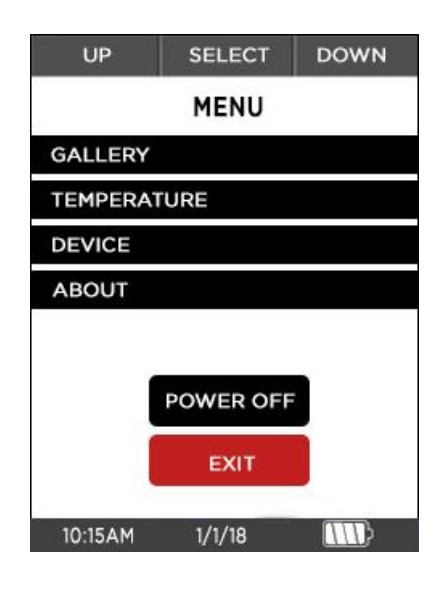

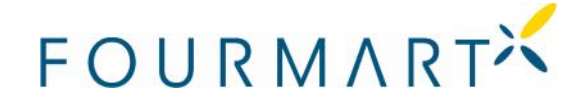

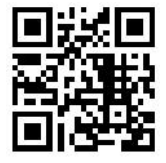

## 5.1 Galerie

Wenn Sie die Galerie auswählen, können Sie Ihre gespeicherten Fotos anzeigen oder löschen.

## 5.2 Temperatur

Klicken Sie auf diese Option und verwenden Sie die MITTE-Taste, um zwischen ° F und ° C für die Temperaturanzeige zu wählen.

## 5.3 Gerät

Wenn Sie "Gerät" auswählen, wird ein neuer Bildschirm geöffnet, auf dem Sie Datum, Uhrzeit und Sprache einstellen können (Einstellungen, die beim ersten Einschalten des Geräts vorgenommen werden) "Ein" oder "Aus" und stellt das Gerät auf die Werkseinstellungen zurück. an:die Galerie ie auf diese Option und verwenden Sie die MITTE-Taste, um zwischen °<br>Temperaturanzeige zu wählen.<br>erät<br>"Gerät" auswählen, wird ein neuer Bildschirm geöffnet, auf dem Sie Da<br>nd Sprache einstellen können (Einstellungen, die in Sie "Gerät" auswählen, wird ein neuer Bildschirm geöffnet, auf dem Sie Datum,<br>teit und Sprache einstellen können (Einstellungen, die beim ersten Einschalten des<br>its vorgenommen werden) "Ein" oder "Aus" und stellt das Ge

## 5.3.1 Datum & Zeit

Mit dieser Option können Sie die beim erstmaligen Einrichten des Geräts ausgewählten<br>Formate wiederherstellen. Sie können die Zeit zwischen Militär- und Standardzeit sowie<br>das bevorzugte Datumsformat ändern.<br>5.3.2 Sp Formate wiederherstellen. Sie können die Zeit zwischen Militär- und Standardzeit sowie das bevorzugte Datumsformat ändern.

## 5.3.2 Sprache

Wählen Sie zwischen Englisch, Spanisch, Französisch und Deutsch für die Muttersprache Ihrer Kamera.

## 5.3.3 EIN/AUS-Schalter

Wenn Sie die "EIN / AUS" -Taste drücken, können Sie zwei Einstellungen ändern, "Auto" und "Display". In 'auto' können Sie auswählen, ob das Gerät ausgeschaltet wird, nachdem für einen bestimmten Zeitraum keine Interaktion stattgefunden hat.

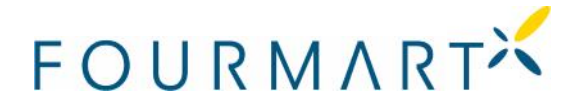

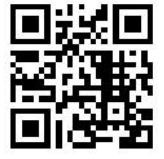

1 Die Standardeinstellung für "Auto" ist auf "Aus" eingestellt, um sicherzustellen, dass das Gerät während eines Notfalls nicht automatisch eine automatische Abschaltung auslöst. Wenn diese Option aktiviert ist, ist sie auf 15 Minuten voreingestellt und kann je nach Vorliebe höher oder niedriger eingestellt werden. Die Funktion kann jederzeit deaktiviert werden, indem sie unabhängig von der gewählten Zeit ausgeschaltet wird. 1 Die Standardeinstellung für "Auto" ist auf "Aus" eingestellt, um sicherzustellen, dass<br>
das Gerät während eines Nortfals nicht automatisch eine automatische Abschattung<br>
auslöst. Wenn diese Option aktiviert ist, ist sie auslöst. Wenn diese Option aktiviert ist, ist sie auf 15 Minuten vorein<br>nach Vorliebe höher oder niedriger eingestellt werden. Die Funktion<br>deaktiviert werden, indem sie unabhängig von der gewählten Zeit au<br>2 Mit dem Displ

2 Mit dem Display können Sie die Helligkeit des LCD-Bildschirms zwischen 1-100% einstellen. Halten Sie die LINKE- oder RECHTE-Taste gedrückt, um die Helligkeit niedriger oder höher einzustellen.

## 5.3.4 LED-Licht

Während andere Reveal-Geräte nur auf "stark", "schwach" und Einstellungen beschränkt sind, enthält das Reveal FirePRO eine Stroboskop-Option. Diese Funktion hilft Feuerwehrleute in Notsituationen zu lokalisieren.

1 In der Licht-Einstellung können Sie die Helligkeit der Einstellungen "stark" und "schwach" einstellen und die Blitzfunktion umschalten, bei der immer 100% Helligkeit aktiviert oder deaktiviert ist.

2 Um die Taschenlampe einzuschalten, drücken Sie die Taste an der rechten Seite der Kamera. Durch viermaliges Drücken wechseln Sie zwischen den Optionen "stark", "schwach", "Strobe" und "Aus". Die Taschenlampe funktioniert unabhängig davon, ob die Kamera ausgeschaltet ist oder nicht. Während andere Reveal-Geräte nur auf "stark", "schwach" und Einstellungen beschränkt<br>sind, enthält das Reveal FirePRO eine Stroboskop-Option. Diese Funktion hilft<br>Feuerwehrleute in Notsituationen zu lokalisieren.<br>1 In der

## 5.3.5 Wasserzeichen

Drücken Sie die MITTE-Taste, um das Wasserzeichen für die Suchlauf-Thermalanzeige links unten auf dem Scanbildschirm ein- oder auszuschalten.

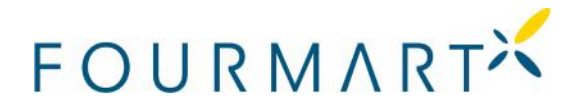

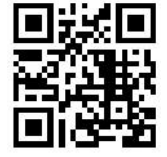

## 5.3.6 Reset

Wenn Sie darauf klicken, wird das Gerät auf die Werkseinstellungen zurückgesetzt. Sobald Sie diesen Schritt abgeschlossen haben, müssen Sie Uhrzeit, Datum und Spracheinstellungen erneut eingeben, bevor Sie zum Scanbildschirm zurückkehren.

## 5.4 Über

Enthält Informationen zur Seriennummer und Firmware Ihres Geräts sowie zusätzliche Anweisungen zur Registrierung Ihres Geräts auf der Seek Thermal-Website.

## 6 Ein Foto aufnehmen

## 6.1 Ein Foto machen

1 Um ein Foto aufzunehmen, drücken Sie die RECHTE-Taste, um ein Bild aufzunehmen. Anweisungen zur Registrierung Ihres Geräts auf der Seek Thermal-Website.<br>6 Ein Foto aufnehmen<br>6.1 Ein Foto machen<br>1 Um ein Foto aufzunehmen, drücken Sie die RECHTE-Taste, um ein Bild aufzunehmen.

2 Die Kamera speichert das Bild sofort und zeigt einen weißen Rahmen um das Bild. Da die Bilderfassung augenblicklich erfolgt, wird die Qualität des Bildes nicht beeinträchtigt, wenn die Kamera versehentlich abrupt bewegt wird während die Leiste noch die Speicherung anzeigt. Der Temperaturwert in der Mitte des Bildschirms wird in den Metadaten des Bildes gespeichert, die in PNG-Dateien einsehbar sind. ie darauf klicken, wird das Gerät auf die Werkseinstellungen zurückiesetzt.<br>Sie diesen Schrift abgeschlossen haben, müssen Sie Uhrzeit; Datum und<br>instellungen erneut eingeben, bevor Sie zum Scanbildschirm zurückkehren.<br>Übe 2 Die Kamera speichert das Bild sofort und zeigt einen weißen Rahmen um das Bild. Da<br>die Bilderfassung augenblicklich erfolgt, wird die Qualität des Bildes nicht beeinträchtigt,<br>wenn die Kamera versehentlich abrupt bewegt

## 6.2 Fotos ansehen

1 Sehen Sie sich Ihre Fotos an, indem Sie gleichzeitig die LINKE- und RECHTE-Taste drücken, um auf das Hauptmenü zuzugreifen. Drücken Sie die RECHTE-Taste, um zur Galerie zu gelangen. Drücken Sie die MITTE-Taste, um die gerade aufgenommenen Fotos anzuzeigen. ie Kamera versehentlich abrupt bewegt wird während<br>rung anzeigt. Der Temperaturwert in der Mitte des Bil<br>ten des Bildes gespeichert, die in PNG-Dateien einseh<br>os ansehen<br>os ansehen<br>in Sie sich Ihre Fotos an, indem Sie glei

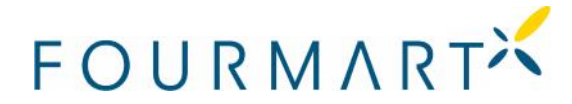

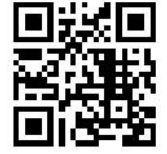

2 Fotos werden mit der numerischen Temperatur angezeigt, die an der Stelle des Fadenkreuzes aufgezeichnet wurde, dem Datum und der Uhrzeit in der Fußzeile in der unteren Hälfte des Bildschirms und der ausgewählten Fotozahl aus der Gesamtheit der in Ihrer Galerie vorhandenen Fotos. Verwenden Sie die LINKE- und RECHTE-Tasten, um sie durchzublättern.

3 Um die Galerie zu verlassen, drücken Sie die MITTE-Taste. Dadurch haben Sie die Möglichkeit, "abzubrechen" und zur Galerie zurückzukehren. Kehren Sie zur Wärmebildkamera zurück, indem Sie auf die Schaltfläche "Beenden" klicken, oder löschen Sie das ausgewählte Foto.

## 7 Bilder speichern

Bilder, die mit Reveal FirePRO aufgenommen wurden, können direkt heruntergeladen werden, indem Sie die hintere Gummiabdeckung vom Ende der Kamera entfernen und das USB-Kabel vom Computer an das Gerät anschließen. Sie können Fotos zum Speichern auf Ihren Computer (Mac oder PC) kopieren oder ziehen. Die Fotos sind ein Standard-PNG-Format und können problemlos bearbeitet, kommentiert und in Dokumente eingefügt werden. Reveal FirePRO speichert immer .PNG-Metadaten wie Temperatureinheiten, zeigt jedoch nur die Temperaturdaten der Punkte an, wenn das Fadenkreuz auf 'ON' geschaltet ist. 2 Fotos werden mit der numerischen Temperatur angezeigt, die an der Stelle des<br>Fadenkreuzes aufgezeichnet wurde, dem Datum und der Uhrzeit in der Fußzeile in der tradenkreuzes aufgezeichnet wurde, dem Datum und der Uhrzeit vorsichtig ausgewählten

**HINWEIS:** Führen Sie vor dem Trennen des USB-Kabels immer eine "Ausgabe des Geräts" auf dem Computer durch, um eine Beschädigung der SD-Speicherkarte zu vermeiden.

## 8 Putzen der Linse

Manchmal können Wärmebilder trotz einer fokussierten Kamera trübe oder schlechte Qualität aufweisen. Dies kann auf Schmutzpartikel auf der Linse zurückzuführen sein. Dann sollte das Kameraobjektiv vorsichtig gereinigt werden.

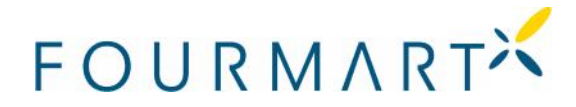

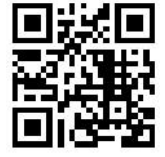

Benötigte Materialien für die Reinigung:

- Q-Tipp
- Isopropylalkohol

1. Tragen Sie eine kleine Menge Isopropylalkohol auf das Q-Tipp auf, bis es leicht feucht ist.

2. Reiben Sie die reflektierende innere Linse der Kamera mit der Q-Spitze leicht sauber 3. Tupfen und trocknen Sie die Linse leicht mit einem sauberen Tuch und lassen Sie sie an der Luft trocknen.

**HINWEIS:** Verwenden Sie niemals Fensterreiniger, scharfe Chemikalien oder Lösungs mittel und sprühen Sie niemals etwas direkt auf den Bildschirm.

9 Problemlösung

## **1 Das Gerät lässt sich nicht einschalten.**

a. Schließen Sie das Gerät mit dem mitgelieferten Ladegerät oder einem anderen Ladegerät mit 1 Ampere an, um sicherzustellen, dass genügend Batteriekapazität vorhanden ist. ofen und trocknen Sie die Linse leicht mit einem sauberen Tuch<br>r Luft trocknen.<br>VEIS: Verwenden Sie niemals Fensterreiniger, scharfe Chemikal<br>l und sprühen Sie niemals etwas direkt auf den Bildschirm.<br>blemlösung<br>**Gerät läs** 

b. Versuchen Sie, einen harten System-Reset durchzuführen, indem Sie die MITTE-Taste 30 Sekunden lang gedrückt halten, loslassen und warten.

c. Wenn das Gerät auf dem Begrüßungsbildschirm hängenbleibt, führen Sie bitte einen Hart-Reset durch, um festzustellen, ob das Problem behoben wurde. Die Batterieleistung sollte mindestens 40% betragen, um eine optimale Leistung zu erzielen. 1. Tragen Sie eine kleine Menge Bopropylalkohol auf das Q-Tipp auf, bis es leicht feucht<br>
2. Reiben Sie die reflektierende innere Linse der Kamera mit der Q-Spitze leicht sauber<br>
3. Tupfen und trocknen Sie die Linse leich

d. Wenn die Taschenlampe funktioniert, aber die Wärmebildkamera nicht eingeschaltet wird, versuchen Sie, das Gerät mit einem Ladegerät zu laden.

## **Wenn die Batterie vollständig entladen ist und die Wärmebildkamera nicht startet.**

a. Laden Sie den Akku und schalten Sie Ihre Wärmebildkamera ein.

b. Wenn der Bildschirm schwarz erscheint, schalten Sie Ihren Reveal aus.

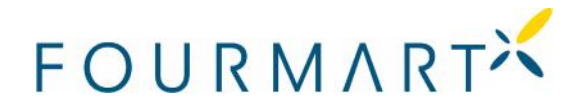

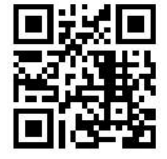

#### **Das Wärmebild erscheint verschwommen.**

- a. Überprüfen Sie, ob das Objektiv klar und sauber ist.
- b. Überprüfen Sie, ob der Bildschirm sauber ist.

## **Das Wärmebild** "rauscht", ist pixlig.

- a. War Ihre Taschenlampe schon lange eingeschaltet?
- b. Haben Sie plötzlich das Gerät schnell abgekühlt oder erwärmt?

## **Gerät wird nicht an meinem Computer gezeigt, wenn ich es an meinen USB- Gerätan meinemComputergezeigt, wenn meinen USB-Anschluss anschließe.**

Überprüfen Sie Ihr Dateisystem (Explorer in Windows, Finder in Mac OS) und überprüfen Sie Ihre externen Speichergeräte.

## **Die Taschenlampe ist dunkler als üblich.**

Ist Ihre Batterie geladen? Die Taschenlampe ist ein extrem leistungsstarkes Licht, das eine beträchtliche Menge an Energie verbraucht. Wenn die Batteriespannung nahezu leer ist, beginnt die Taschenlampe zu dimmen, um die Batterielebensdauer zu erhalten und die Wärmebildkamera arbeiten zu lassen. prüfen Sie, ob das Objektiv klar und sauber ist.<br>prüfen Sie, ob der Bildschirm sauber ist.<br>annebild "rauscht", ist pixlig.<br>Ihre Taschenlampe schon lange eingeschaltet?<br>an Sie plötzlich das Gerät schnell abgekühlt oder erwä Uberprüfen Sie Ihr Dateisystem (Explorer in Windows, Finder in Mac OS) und ü<br>Sie Ihre externen Speichergeräte.<br>**Die Taschenlampe ist dunkler als üblich.**<br>Ist Ihre Batterie geladen? Die Taschenlampe ist ein extrem leistungs

## **Die Kamera macht ein Klickgeräusch. Klickgeräusch.**

Sie müssen sich keine Sorgen machen, das ist völlig normal. Die Kamera justiert und<br>kalibriert das Bild, um die bestmögliche Bildqualität zu erzielen. kalibriert das Bild, um die bestmögliche Bildqualität zu erzielen.

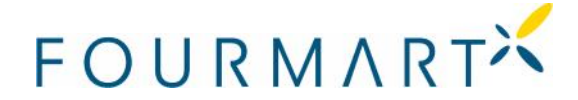

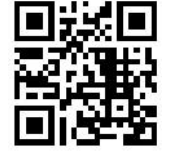